# **AiPi-Eyes-R1&R2: 4-inch RGB screen driver board test firmware usage guide**

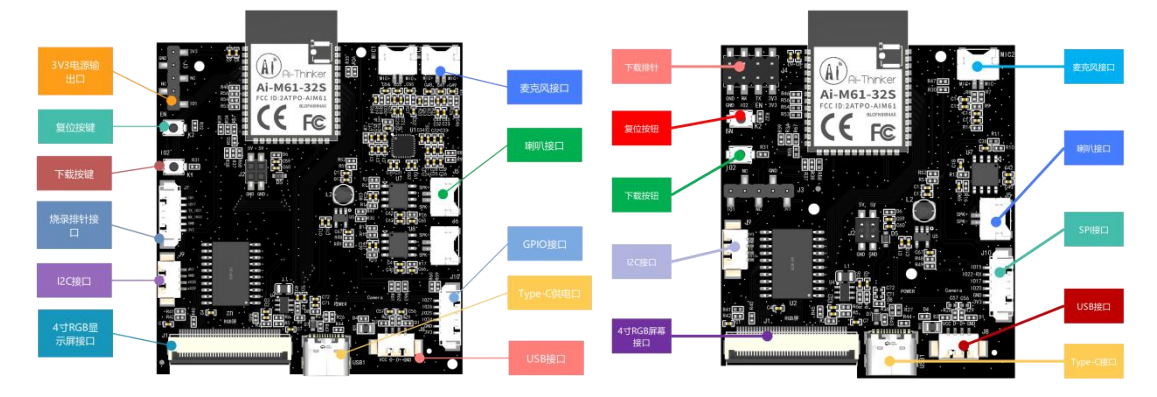

AiPi-Eyes-R1 AiPi-Eyes-R2

#### **1. Firmware burning**

#### **1.1 Serial port wiring**

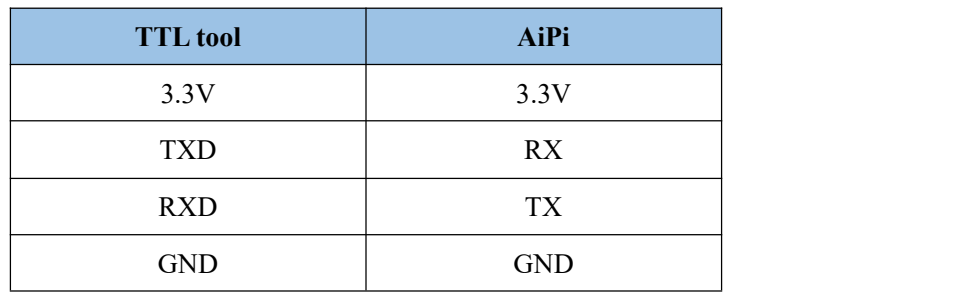

## **1.2 Burning**

Burning tool [download](https://docs.ai-thinker.com/_media/bouffalolabdevcube-v1.8.3.zip): Click to download

Firmware address:

After the burning tool starts burning, First press and hold the "Download Button", then press the "Reset Button" and then release it to enter the burning mode.

Open BLDevCube.exe, choose BL616/618, click Finish

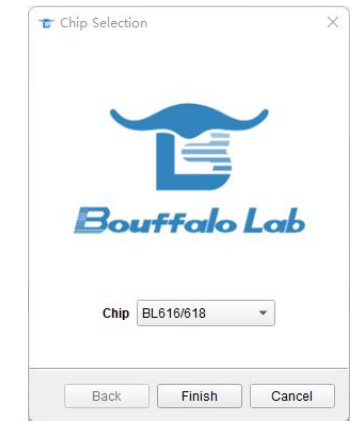

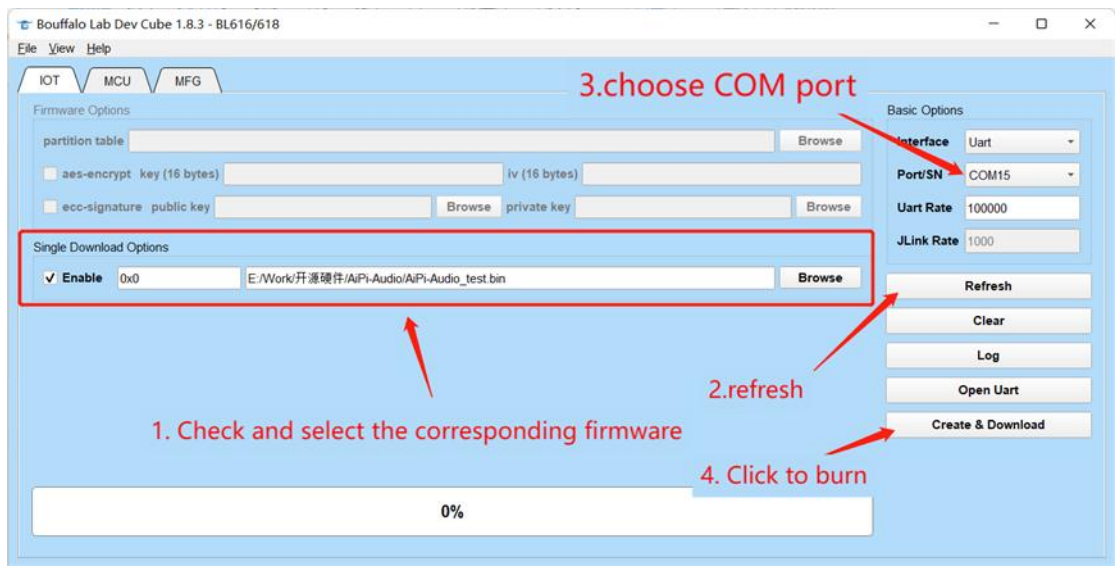

**Note: After the firmware burning is completed, you need to press the reset button once before the program can run.**

### **2. Steps for usage**

AiPi-Eyes-R1&R2is equipped with a 4-inch RGB screen, R1 is equipped with two speakers and microphones, and R2 is equipped with one speaker and microphone. After successfully burning the factory firmware, the following interface will appear. The light control can be clicked to turn the light on and off. The volume input from the microphone will be output from the speaker.

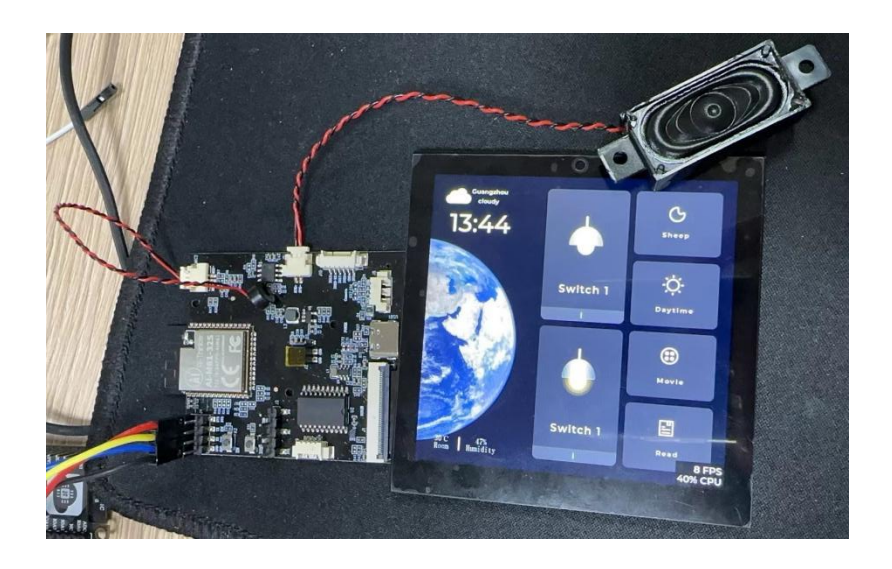